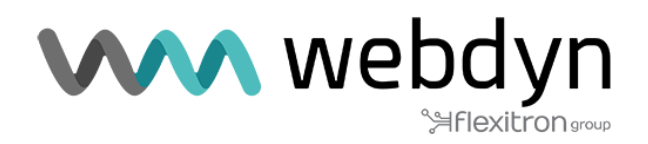

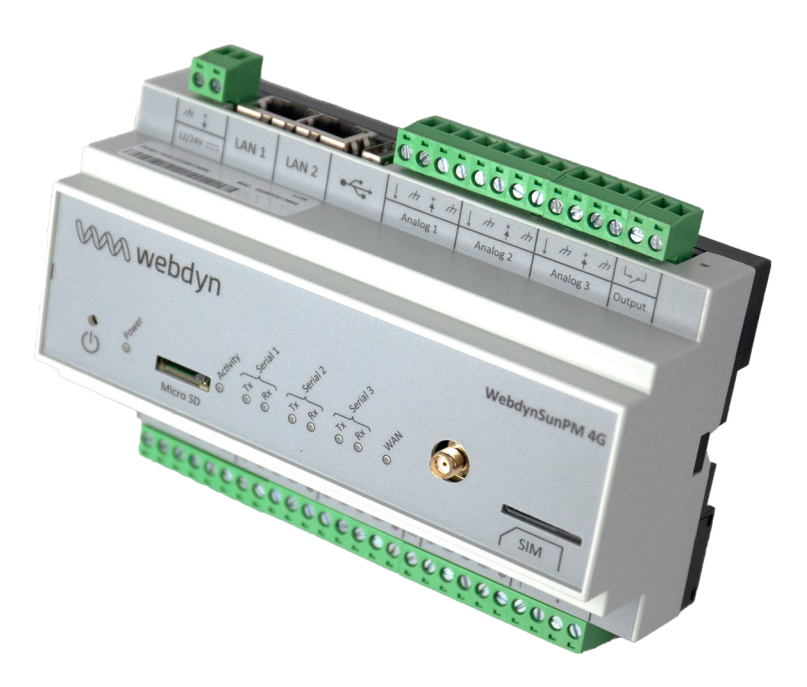

# **Anwendungshinweis**

Power regulation mit dem WebdynSunPM

www.webdyn.com

# Einführung

Dieser Anwendungshinweis beschreibt die Konfiguration und Parametrierung des Produkts WebdynSunPM im speziellen Fall der Leistungssteuerung einer Photovoltaik-Energieerzeugungsanlage. Er soll die Funktionsweise des von der Webdyn-Entwicklungsabteilung entworfenen Skripts zur Leistungssteuerung erläutern. Für die Benutzung des Leistungssteuerungsskripts "ActivePowerRegulation-Vx\_xx" ist eine kostenpflichtige Lizenz erforderlich. Für den Kauf einer Lizenz wenden Sie sich bitte an die Webdyn-Vertriebsabteilung (https://www.webdyn.com/contact).

# Energiebedarf

Eine Anlage mit regulierter Einspeisung ist eine Produktionsanlage, deren Zufuhr an erneuerbarer Energie für den lokalen Einsatz bestimmt ist. Die Menge der in das öffentliche Stromnetz Grid eingespeisten Energie muss auf ein Minimum reduziert oder um einen gewünschten Wert herum reguliert werden, wobei die Energie hauptsächlich von den lokalen elektrischen Anlagen verbraucht wird.

Ziel ist es also, die Photovoltaik-Produktion im Hinblick auf den Energieverbrauch eines Industriestandorts reduzieren zu können.

### Synoptik

Das Produkt WebdynSunPM ermöglicht die Steuerung der Photovoltaik-Produktion entsprechend dem tatsächlichen Energieverbrauch am Standort.

Die Steuerung der Produktion erfolgt lokal über ein LUA-Szenario, das:

- den über einen elektrischen Zähler ermittelten Verbrauch des Standorts analysiert.
- die Energieerzeugung durch die Abfrage der Wechselrichter analysiert.
- diese Energieerzeugung entsprechend dem tatsächlichen Verbrauch am Standort verringert oder erhöht.

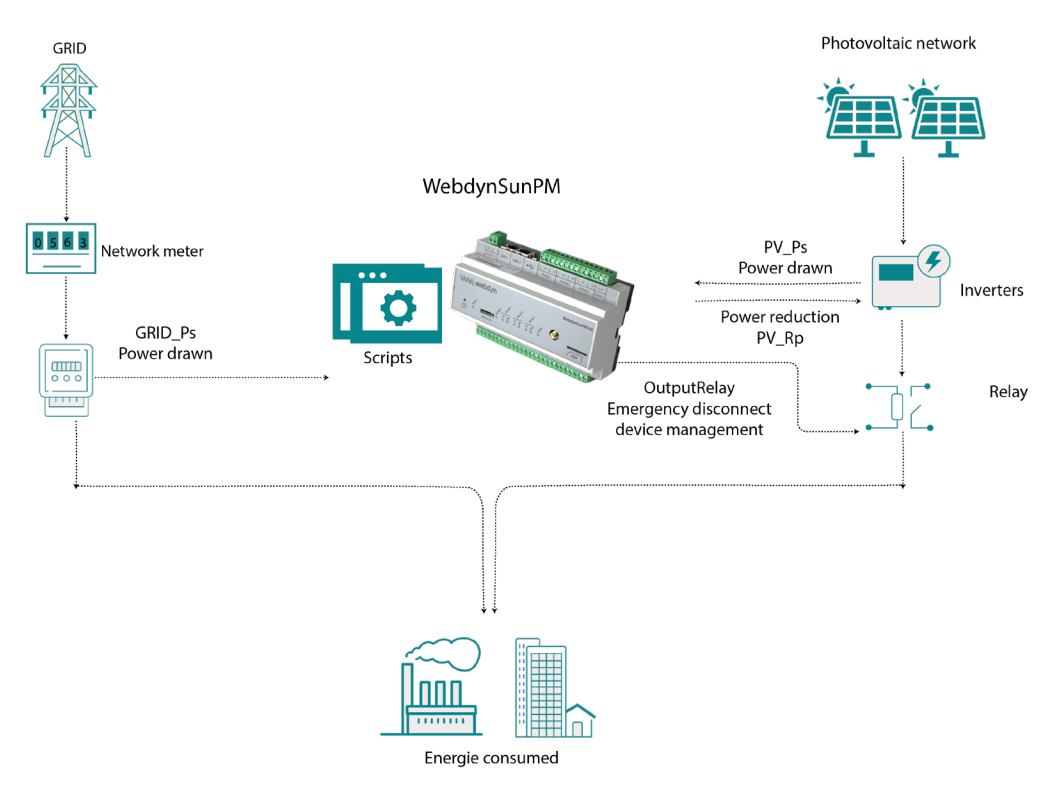

#### Verwaltung der Leistungsregelung

Das Skript des WebdynSunPM sendet Wirkleistungssollwerte in einen dynamischen Regelkreis und passt die Leistungsbegrenzung der PV-Anlage an die aus dem gewünschten GRID-Netz entnommenen Leistung so an, dass der Energiebedarf des Kundenstandortes gedeckt ist.

Das Skript berücksichtigt den Energiezähler des GRID-Netzes und führt die Regelung der Photovoltaik entsprechend dem im Parameter "Grid regulation type" gewählten Modus durch. Wenn die gewählte Einstellung "Verbrauch" ist, wird das Skript die Nulleinspeisung einhalten. Wenn als Einstellung "Einspeisung" gewählt wurde, wird das Skript die Regelung um einen gewünschten Wert herum vornehmen. Der Zielwert für die aus dem GRID-Netz entnommenen Leistung kann über den Parameter "Grid regulation target" konfiguriert werden.

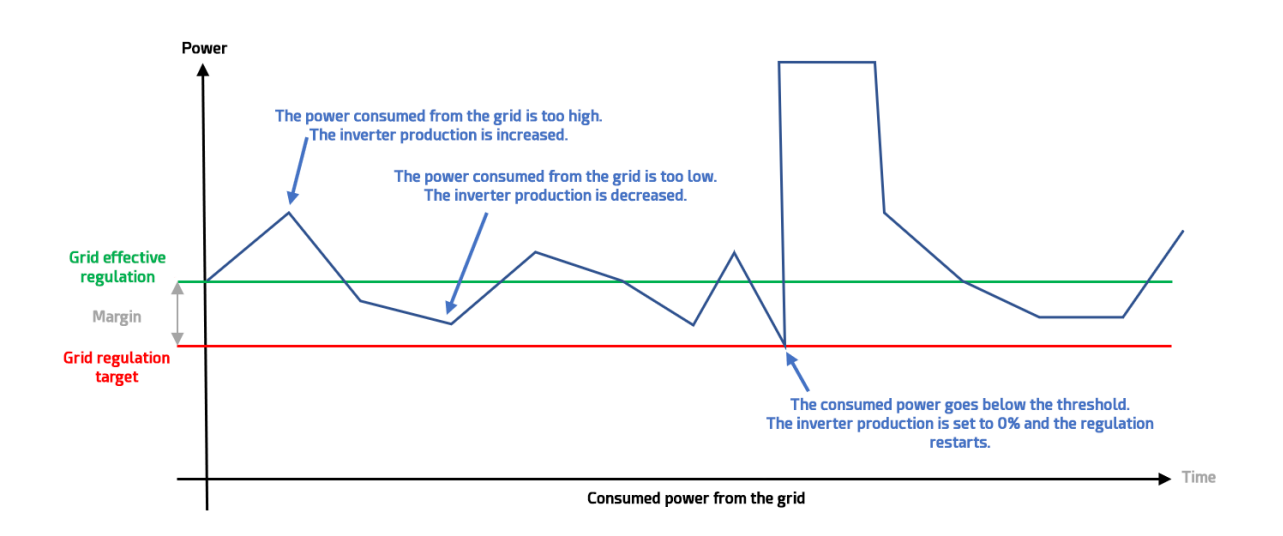

Wenn die verbrauchte Leistung abzüglich der PV-Produktion über dem Zielwert "Grid regulation target" mit seiner im GRID-Netzwerk voreingestellten Marge "Grid effective regulation" liegt, gilt die PV-Produktion als nicht ausreichend: Die Produktion der Wechselrichter wird entsprechend erhöht. Wenn die verbrauchte Leistung abzüglich der PV-Produktion unter dem Zielwert "Grid regulation target" mit seiner im GRID-Netzwerk voreingestellten Marge "Grid effective regulation" liegt, gilt die PV-Produktion als zu hoch. Die Produktion der Wechselrichter wird entsprechend verringert. Der Parameter "Grid regulation target" verhält sich wie eine Sicherheitsschwelle, unter die die vom Energiezähler gemessene, aus dem GRID-Netz entnommene Leistung nicht sinken darf. Wenn die aus dem GRID-Netz entnommene Leistung unter diesen Schwellenwert fällt, sinkt die PV-Regelung auf 0% (die Wechselrichter produzieren nicht mehr) und die Regelung beginnt ausgehend von den neu gelesenen Werten. Die Regelungsdauer der Wechselrichter hängt vom Wert des Parameters "Regulation speed" ab.

Wenn bei dreiphasigen Geräten ein Phasenungleichgewicht vorliegt und der Parameter "Phase control" auf den Modus "Min of the 3 phases" eingestellt ist, berücksichtigt das WebdynSunPM-Skript die Leistung der niedrigsten Phase.

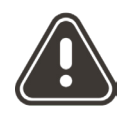

Bei einphasigen Anlagen muss der Parameter "Phase control" im Skript zwingend auf den Modus . Single phase or sum of the 3 phases" eingestellt sein.

#### Besondere Funktionsweise

Beim Start des Skripts findet eine Übergangsphase statt, in der die Wechselrichter geregelt werden. Die Zeit hängt vom Parameter "Regulation speed" ab. Die Regelung beginnt immer damit, dass die Wechselrichter auf 0% zurück gesetzt werden.

Ein Neustart oder ein Update des WebdynSunPM führt dazu, dass die Wechselrichter heruntergefahren und dann neu gestartet werden.

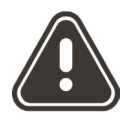

Wenn die Kommunikation mit einem Gerät (Wechselrichter oder Energiezähler) verloren geht oder das Skript gestoppt wird, löst das Skript die im Parameter "On error" gewählte Funktionsweise aus. Wenn der Fehler verschwindet, beginnt das Skript die Regelung neu.

# Voraussetzungen

Die Regelung erfolgt über ein Szenario, bei dem es sich um ein LUA-Skript handelt, das ab Version 4.3.1 in den WebdynSunPM integriert ist (das Skript kann auch manuell importiert werden). Um das Regelungsskript zu benutzen, zu verstehen und/oder zu parametrieren, ist es wichtig, dass Sie:

- einen WebdynSunPM mit einer "ActiveControl"-Lizenz besitzen. Diese wird von der Webdyn-Vertriebsabteilung vertrieben (https://www.webdyn.com/contact).
- eine funktionierende Anlage mit einem Energiezähler auf dem GRID, Wechselrichtern und einem parametrierten WebdynSunPM-Konzentrator haben,
- das Benutzerhandbuch für den WebdynSunPM zur Hand haben.

Die Regelung der Photovoltaikproduktion erfolgt über die Steuerung der Wechselrichter mit einem LUA-Szenario.

Dieses proprietäre ".luaw"-Skript, das speziell von Webdyn entwickelt wurde und den Erwerb einer Webdyn-Lizenz beinhaltet, ist verfügbar. Wenden Sie sich bei Fragen oder wenn Sie eine bestimmte Version des Skripts wünschen, an die Vertriebsabteilung von Webdyn unter: contact@webdyn.com

# Erläuterung des Skripts lua

Das Skript muss für Ihren Standort und Ihre Geräte konfiguriert werden. Sie können das Skript über die Webschnittstelle oder den Remote-Server konfigurieren (siehe Kapitel 3.1.2.1.4: "Datei "\_scl.ini"" und Kapitel 4.1.6: "Die Skripte "SCRIPT"" im WebdynSunPM-Handbuch).

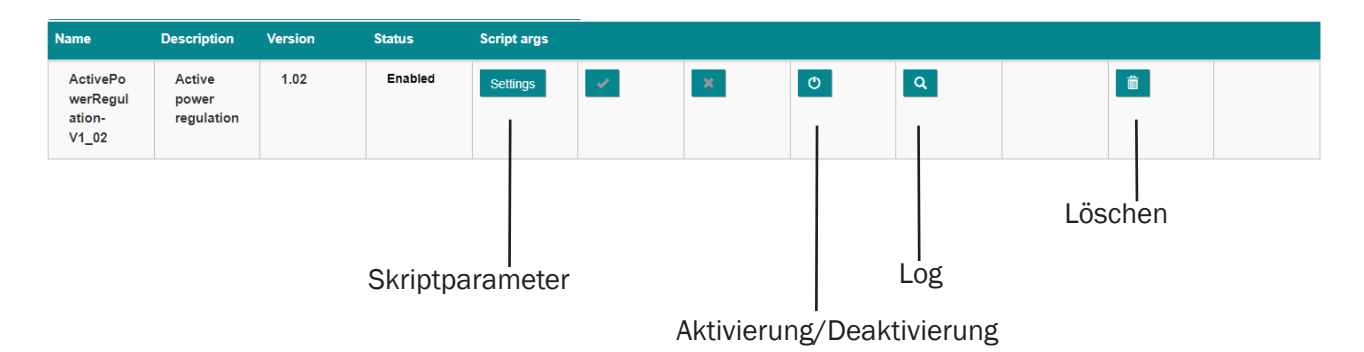

Logdateien des Skripts sind auf dem Konzentrator verfügbar. Es kann nützlich sein, sie auszuwerten, um die Entwicklung der Photovoltaikproduktionsregelung zu verfolgen. (Siehe Kapitel 4.1.8.2: ("Scriptlogs" im WebdynSunPM-Handbuch).

#### Anlagenspezifische Parametrierung des Skripts

Die Parametrierung des Skripts ist aus der Ferne über die Datei "<uid> scl.ini" zugänglich (siehe Handbuch WebdynSunPM in Kapitel 3.1.2.1.4: "Datei "<uid>\_scl.ini"") oder über die Webschnittstelle mit der Schaltfläche "Settings" und einem spezifischen Fenster:

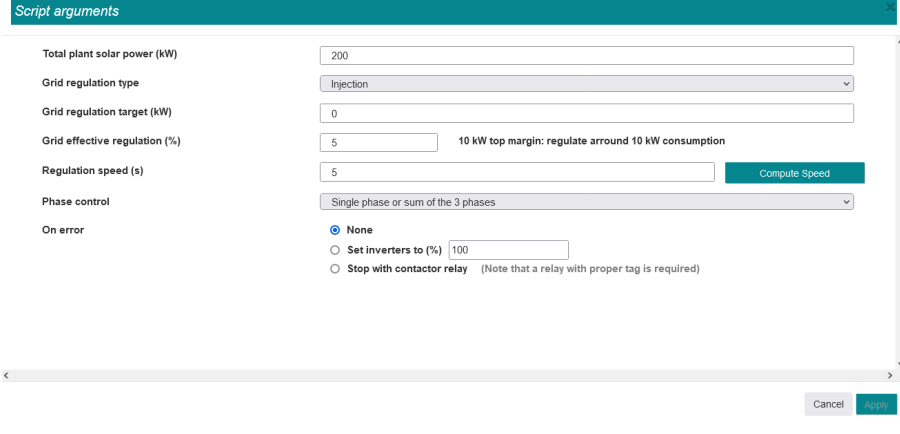

Die Skripts werden wie folgt parametriert:

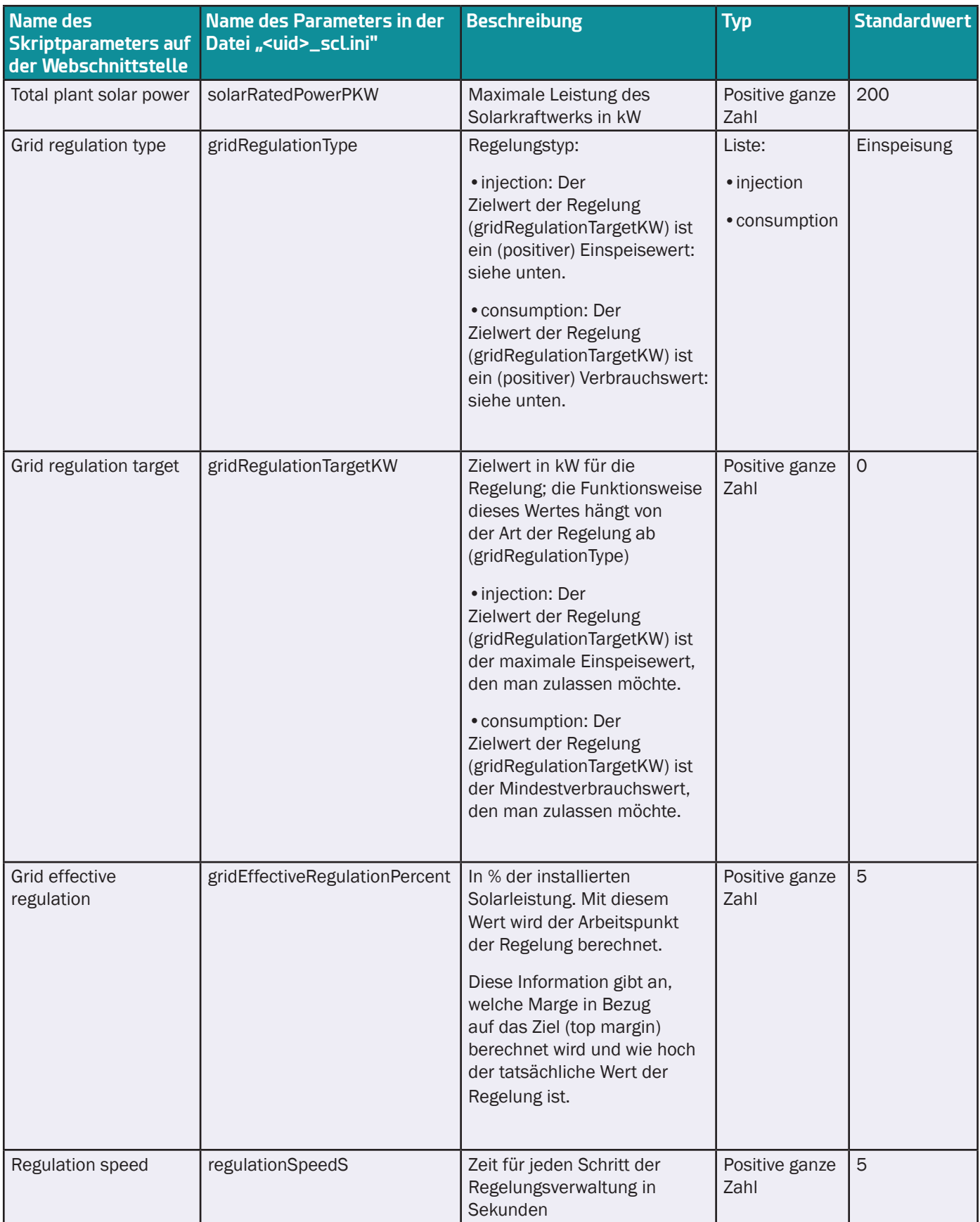

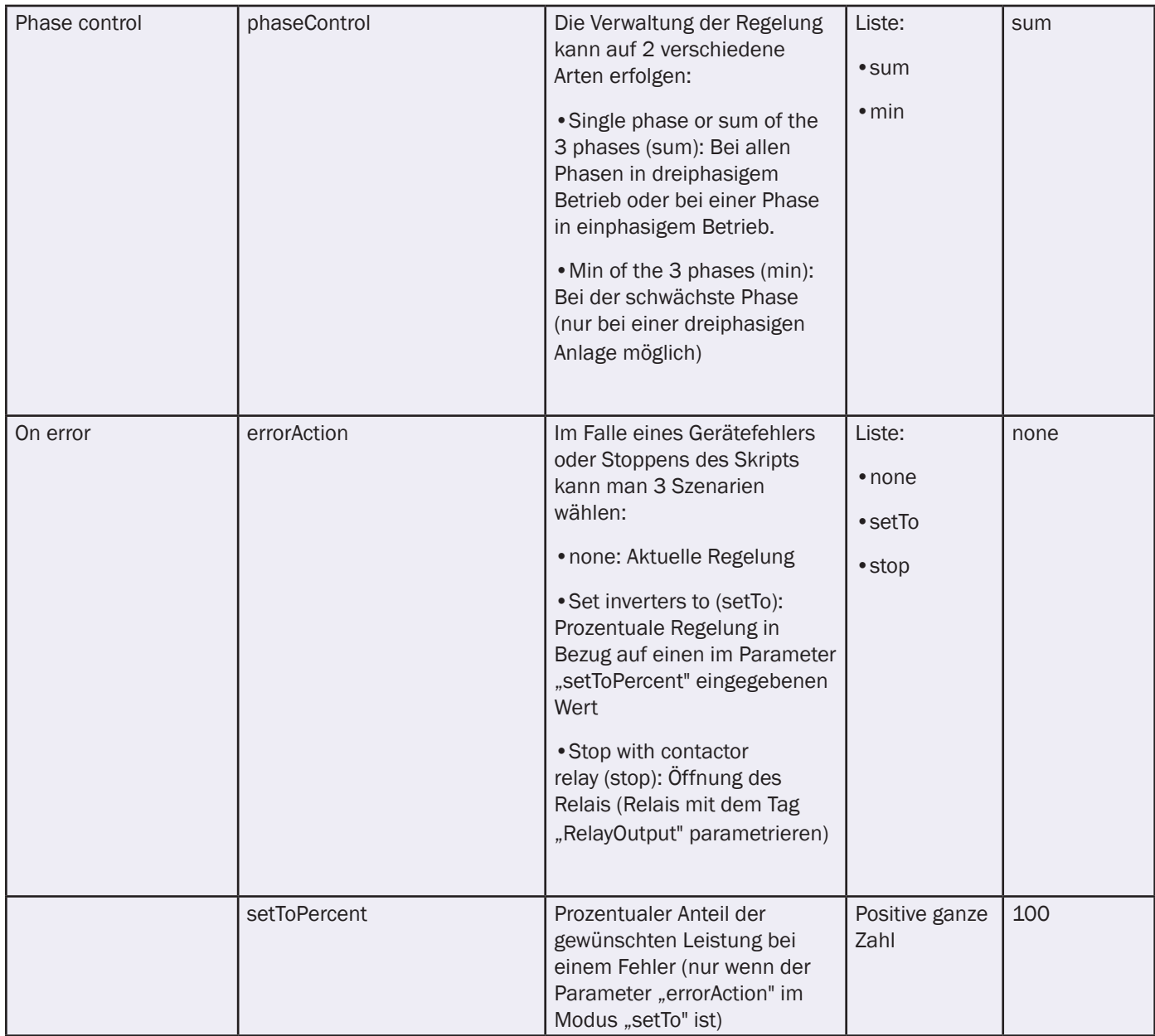

Auf der Webschnittstelle kann mit der Schaltfläche "Compute speed" die Geschwindigkeit, mit der das Skript die im WebdynSunPM erfassten Geräte regelt, optimal eingestellt werden. Der Konzentrator wird die Abfragezeit jedes gemeldeten Geräts berücksichtigen und sie aus Sicherheitsgründen mit zwei multiplizieren. Der ermittelte Wert wird anschließend in den Parameter "Regulation speed" eingetragen. Achten Sie darauf, dass alle Geräte gemeldet und funktionstüchtig sind, bevor Sie die Schaltfläche aktivieren.

```
SCRIPT_Args[0]={"solarRatedPowerKW":200,"gridRegulationType":"injection","gridRegulationTargetKW":0,"gridEffectiveRegulatio<br>nPercent":5,"regulationSpeedS":5,"phaseControl":"sum","errorAction":"none","setToPercent":100}
SCRIPT Enable [0]=0
SCRIPT_File[0]=ActivePowerRegulation-V1_02.luaw
```
### Beispieldatei "<uid>\_scl.ini":

## 1) Parametrierung des Energiezählers des GRID-Stromnetzes

In der Erfassungsdatei des Konzentrators (DAQ) muss das an den Konzentrator angeschlossene Meter-Gerät des GRID-Stromnetzes identifiziert werden, um seine Informationen abrufen zu können. In dem Feld für den Meter-Namen (Feld "Name", Spalte 3) des Geräts den Wert "Main Meter" eingeben.

Beim Hinzufügen des Geräts zum Konzentrator einfach das Gerät "Device" auswählen, um die Definitionsdatei des Geräts zu erhalten. Diese wird automatisch von der WebdynSunPM generiert.

### Beispiel für eine Gerätekonfiguration aus einer Erfassungsdatei (DAQ):

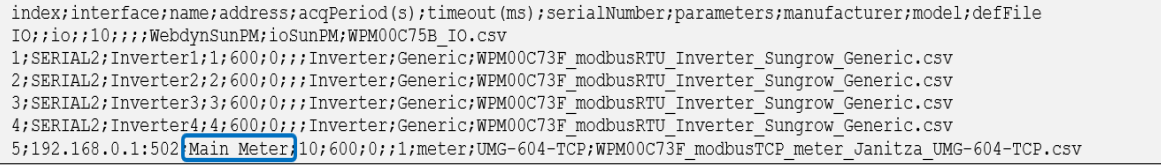

### Beispiel für die Konfiguration von Geräten über die lokale HMI:

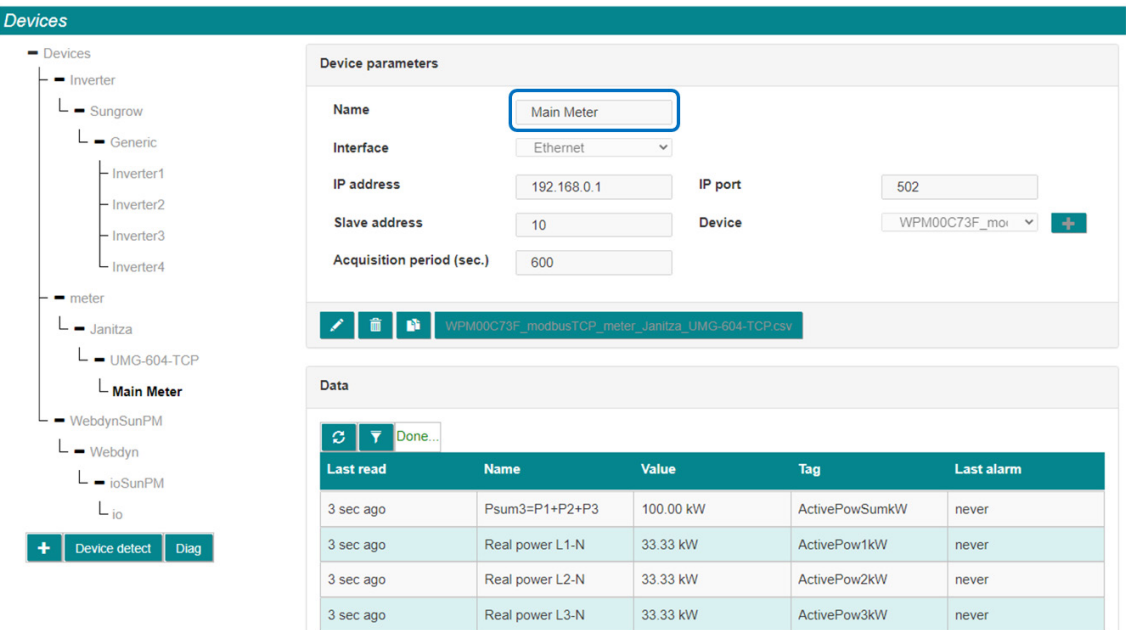

### Die Variablen "ActivePow1kW", "ActivePow2kW", "ActivePow3kW" und "ActivePowSumkW":

In der Definitionsdatei (DEF) des an den Konzentrator angeschlossenen Meter-Geräts müssen die Leistungsvariablen identifiziert und ihnen mithilfe des Handbuchs des Geräteherstellers die folgenden Tags zugewiesen werden:

- Wirkleistung der Phase L1 in kW: Tag "ActivePow1kW" (nur bei dreiphasigen Anlagen)
- Wirkleistung der Phase L2 in kW: Tag "ActivePow2kW" (nur bei dreiphasigen Anlagen)
- Wirkleistung der Phase L3 in kW: Tag "ActivePow3kW" (nur bei dreiphasigen Anlagen)
- Wirkleistung der 3 Phasen in kW: Tag "ActivePowSumkW"

Die Felder "Tag" sind in Spalte 7 des Geräts verfügbar.

## Beispiel für Leistungs-Tags aus einer Meter-Definitionsdatei (DEF) bei einer dreiphasigen Anlage:

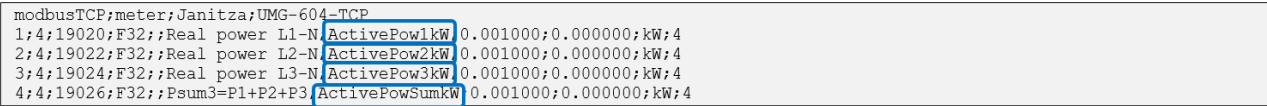

### Beispiel für einen Leistungs-Tag aus einer Meter-Definitionsdatei (DEF) bei einer einphasigen Anlage:

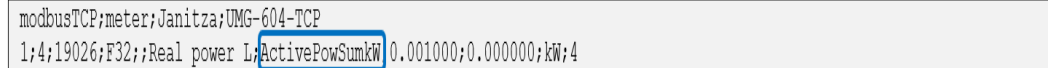

## 2) Konfiguration der Wechselrichter

Dieser Schritt ist normalerweise bereits durchgeführt, wenn der Wechselrichter im Modbus-Betrieb läuft und eine Definitionsdatei verwendet, die automatisch vom WebdynSunPM generiert wird.

In jeder Definitionsdatei (DEF) der an den Konzentrator angeschlossenen Wechselrichter müssen die folgenden Tags ausgefüllt werden:

#### Tag "Inverter":

Im Kopf der Definitionsdatei der Wechselrichter muss der Name der Kategorie eingetragen werden. Er muss bei allen Wechselrichtern identisch sein. Die Kategorie im Kopf (Feld "Category", Spalte 2) des Geräts muss den Namen "Inverter" tragen.

#### Tag "cmdPwrPercent":

In der Definitionsdatei der Wechselrichter muss die Leistungsreduktionsvariable identifiziert werden. Der Tag der Leistungsreduktionsvariablen (Feld "Tag", Spalte 7) des Geräts muss den Namen "cmdPwrPercent" tragen. Dieser Tag muss bei allen Wechselrichtern identisch sein. Ist dies nicht der Fall ist, müssen sie entsprechend geändert werden.

## Tag "WMaxLim\_Ena" (optional):

In der Definitionsdatei der Wechselrichter muss die Steuervariable zur Aktivierung der Leistungsänderung identifiziert werden. Der Tag der Steuervariable zur Aktivierung der Leistungsänderung (Feld "Tag", Spalte 7) des Geräts muss den Namen "WMaxLim\_Ena" tragen.

Dieser Tag muss bei allen Wechselrichtern identisch sein. Ist dies nicht der Fall ist, müssen sie entsprechend geändert werden.

#### Beispiel für eine Wechselrichterkategorie und -Tags aus einer Definitionsdatei (DEF) eines Wechselrichters

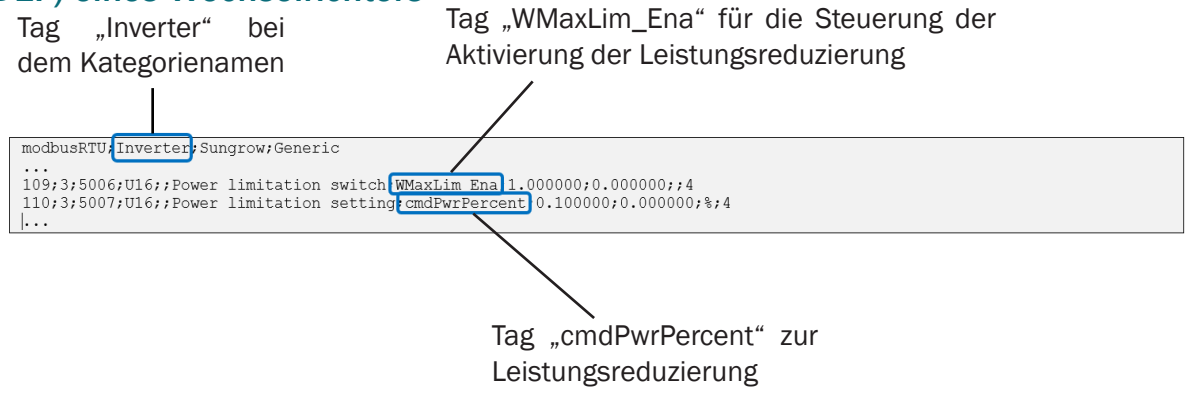

## 3) Konfiguration des Relaisausgangs (nur wenn der Parameter "onError" auf "stop" gesetzt ist (Stop with contactor relay))

Dieser Schritt wurde normalerweise bereits durchgeführt, sofern Sie die Standardkonfiguration des WebdynSunPM nicht geändert haben.

Man muss zum internen Relais, das Teil der Standardausstattung "ioSunPM" des WebdynSunPM ist, ein Tag hinzufügen. Um das "ioSunPM"-Gerät zu bearbeiten, zunächst das zu bearbeitende Gerät auswählen:

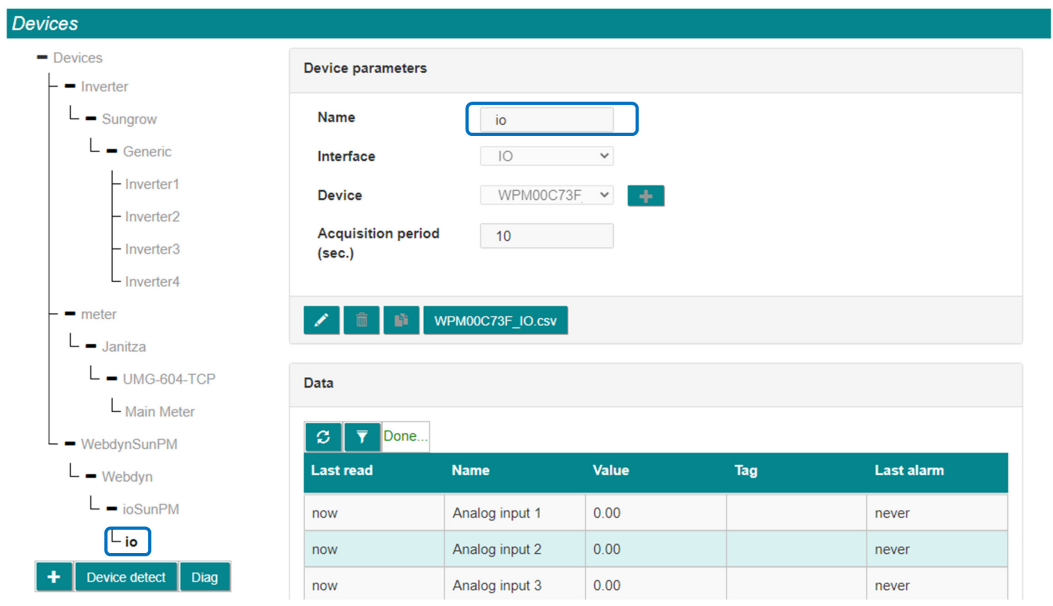

Prüfen, ob der Name des Geräts "io" lautet. Andernfalls muss das Gerät bearbeitet und sein Name geändert werden.

Anschließend auf die Definitionsdatei des Geräts klicken:

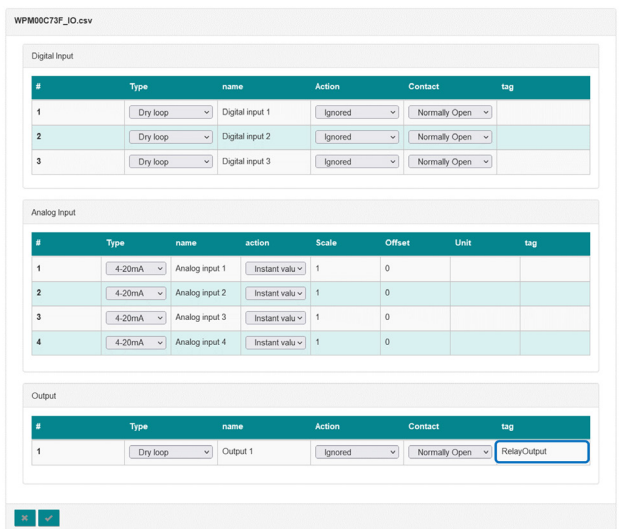

Den Tag "RelayOutput" am Ausgang "Output 1" hinzufügen und die Änderung bestätigen.

## Beispiel für eine Definitionsdatei (DEF) der Ein- und Ausgänge eines WebdynSunPM:

Name des Geräts "io"

 $\mathbf{r}$ 

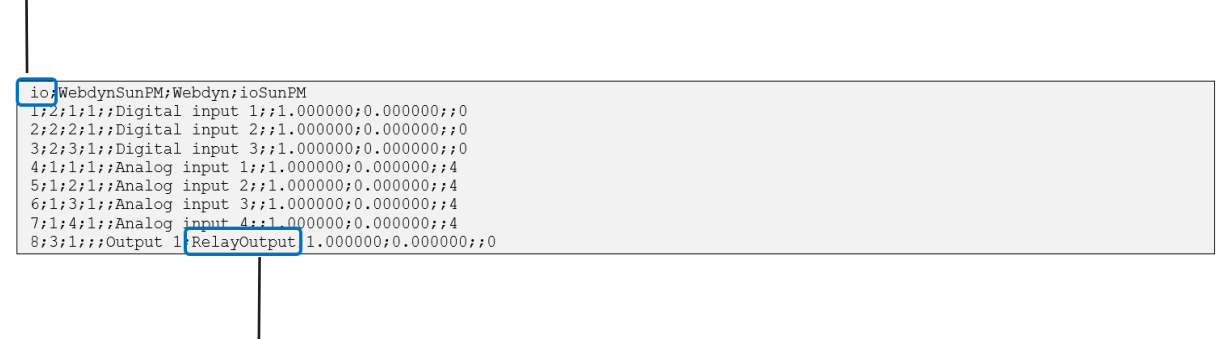

Tag "RelayOutput" zur Steuerung des Ausgangsrelais "Output1" der WebdynSunPM

## 4) Aktivierung des Skripts

Das Aktivieren und Deaktivieren erfolgt durch Betätigen der entsprechenden Schaltfläche:

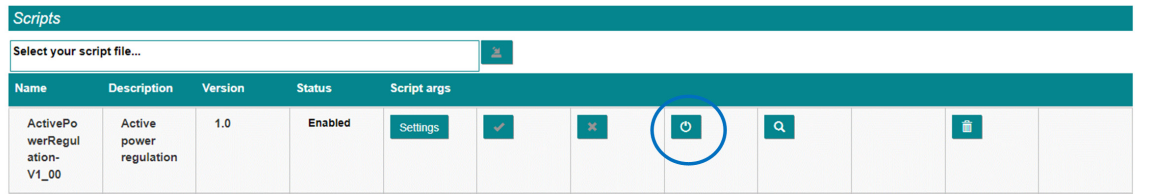

Wenn das Skript deaktiviert ist, erscheint sein Status ausgegraut und zeigt "Disabled" an. Wenn das Skript aktiviert ist, erscheint sein Status schwarz und zeigt "Enabled" an.

Wenn das Skript immer auf dem Status "Disabled" bleibt, wird eine Fehlermeldung bei der Skriptbeschreibung angezeigt.

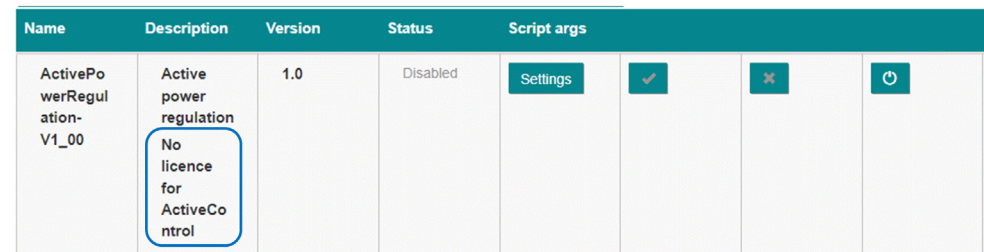

Erscheint die Fehlermeldung "No licence for ActiveControl", müssen Sie die Lizenz hinzufügen, um das Skript aktivieren zu können. Siehe "Importieren einer Lizenz" im WebdynSunPM-Handbuch, Kapitel 3.1.2.1.5: "Datei "<uid>\_licence.ini" oder Kapitel 3.2.3.1.1: "Importieren eines Skripts oder einer Lizenz".

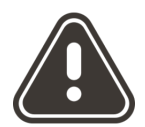

Webdyn haftet nicht für Schäden, die durch die Verwendung eines Skripts entstehen.

## 5) Log des Skripts

Das Durcharbeiten der Logs des Skripts hilft dabei, die Bewertung der Wechselrichterregelung nachzuvollziehen und zu verstehen.

#### Beispiel für eine Photovoltaik-Regelung:

2023-01-13 17:07:49 [ActiveControl-V1\_00.lua 648] tune; Main Meter: OK; state: running;<br>gridMeterEffectiveRegulationKW:10.00; gridMeterRegulationTargetKW:0.00; meterValue:100; invPwr:100; loop:2.0

Beschreibung der Log-Werte:

- tune: Zeigt an, dass die Regelung aktiviert ist
- Main Meter:OK: Zeigt an, dass der Energiezähler des GRID-Netzwerks vorhanden ist
- state:running: Zeigt an, dass die Regelung in Gang ist
- gridMeterEffectiveRegulationKW:100.00: Zielleistung der Regelung
- gridMeterRegulationTargetKW:10.00: Schwellenwert der Regelung
- meterValue: 100: aktuelle Gesamtleistung der Hauptquelle, hier das GRID-Netzwerk
- invPwr: 100: tatsächlicher Prozentsatz der Photovoltaikleistung
- loop:5.0: Zeit der Regelungsverwaltung in Sekunden

## Beispiel für ein Problem bei der Photovoltaik-Regelung:

2023-01-13 17:07:49 [ActiveControl-V1\_00.lua 648] set; Main Meter: OK; state: error; expansive term (in the equiation of a contract of the contract of the expansive term in the expansive term of the distribution of the equiation of  $\alpha$  and  $\alpha$  and  $\alpha$  and  $\alpha$  and  $\alpha$  and  $\alpha$  and  $\alpha$  and  $\alpha$  and  $\alpha$ 

Beschreibung der Log-Werte:

- set: Zeigt an, dass es ein Problem mit der Regelung gibt und der Wechselrichter auf den Sollwert "setTo" eingestellt ist
- Main Meter:OK: Zeigt an, dass der Energiezähler des GRID-Netzwerks vorhanden ist
- state:error: Zeigt an, dass bei der Regelung ein Fehler auftrat
- gridMeterEffectiveRegulationKW:100.00: Zielleistung der Regelung
- gridMeterRegulationTargetKW:10.00: Schwellenwert der Regelung
- meterValue: 0: aktuelle Gesamtleistung der Hauptquelle, hier das GRID-Netzwerk
- invPwr: 0: tatsächlicher Prozentsatz der Photovoltaikleistung
- loop:5.0: Zeit der Regelungsverwaltung in Sekunden

Dies deutet auf ein Problem bei der Abfrage der Wechselrichter hin.